## Как удаленно обновить лицензию на ПО?

## Проблема

Как удаленно обновить лицензию на ПО?

## Решение

Для удалённого обновления лицензий зайдите в основное меню ПО Biosmart-studio v5, и в разделе Справка выберите пункт Лицензии

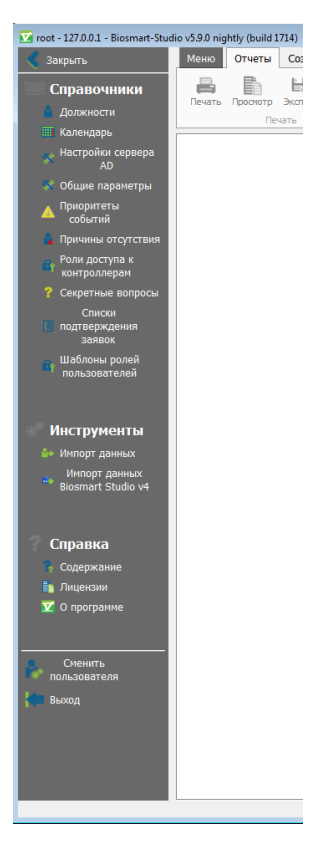

В открывшемся окне показана информация о состоянии ключа лицензии, информация о списках и лимитах лицензий. В окне также предоставлена возможность удалённого обновления ключа ПО «Biosmart-Studio v5».

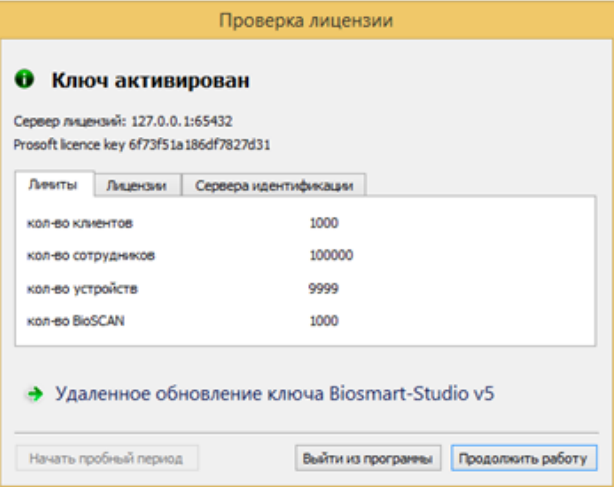

Нажмите на кнопку Удаленное обновление ключа Biosmart-Studio v5. В открывшемся окне выберите Начать новую операцию обновления ключа. В открывшемся окне заполните поле Организация и, при необходимости, поле Дополнительные сведения.

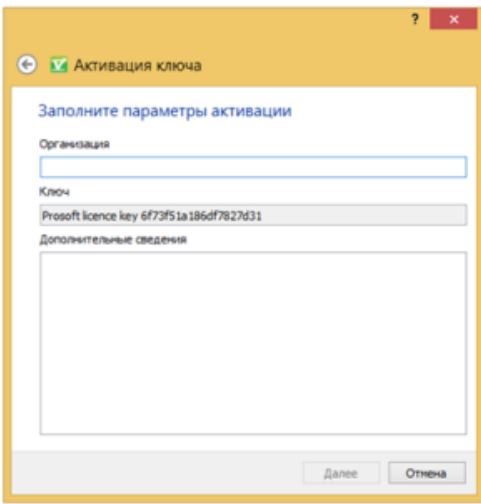

Окно заполнения параметров активации ключа

Далее программа сгенерирует запрос на активацию, который нужно будет переслать поставщику ПО на адрес [license@bio-smart.ru](mailto:license@bio-smart.ru)

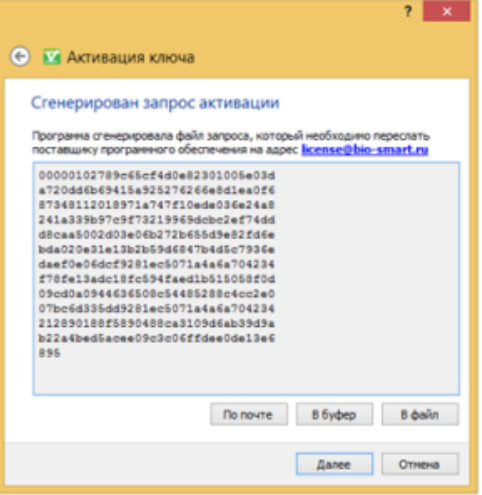

Окно генерации запроса активации

Программа предоставляет три способа сохранения и отправки запроса на активацию :

- По почте программа откроет почтовую программу (e-mail) на Вашем компьютере, заполнит поля Кому, Тема и текст сообщения, Вам останется только нажать на кнопку Отправить;
- $\bullet$ В буфер – программа скопирует содержимое запроса в буфер обмена.
- В файл программа откроет окно выбора места для сохранения файла. Сохраненный в буфер обмена или файл запрос на активацию необходимо будет самостоятельно отправить на адрес [license@bio-smart.ru](mailto:license@bio-smart.ru)

После получения ответа от поставщика программного обеспечения нажмите кнопку Далее. Появится окно активации ключа.

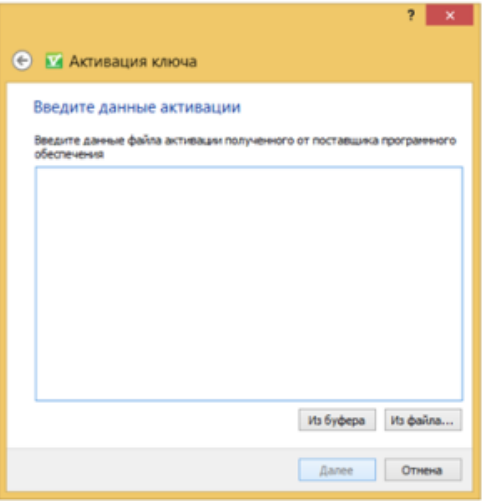

Окно ввода данных активации

После отправки запроса Вы можете прервать активацию ключа и продолжить её после получения ответа от поставщика ПО. В таком случае, при получении ответа повторно откройте окно Проверка лицензии (Меню – Справка – Лицензии – Удалённое обновление ключа ПО «Biosmart-Studio v5») и выберите Удалённ ое обновление ключа Biosmart-Studio v5 . Выберите Продолжить операцию обновления ключа, инициированную во время предыдущего сеанса и нажмите Далее . Откроется окно ввода данных активации. Вставьте ответ, пришедший от поставщика ПО, и нажмите Далее. После этого Ваш ключ обновится.

## Связанные статьи

- $\bullet$  [3del](https://confluence.prosyst.ru/display/BIOS/3del)
- [Не выгружаются события с терминала PV-WTC](https://confluence.prosyst.ru/pages/viewpage.action?pageId=51282301)
- [Ошибка при установке ПO Biosmart-Studio](https://confluence.prosyst.ru/pages/viewpage.action?pageId=51282177)
- $\bullet$  [2del](https://confluence.prosyst.ru/display/BIOS/2del)
- [Проблема веб камеры с Biosmart-Studio](https://confluence.prosyst.ru/pages/viewpage.action?pageId=52790218)